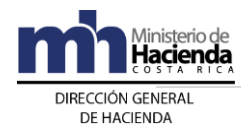

# **Guía para Plan de contingencia para gestionar y aplicar exenciones.**

#### **Formularios EXI-C. Versión 2.0**

### **Pasos del formulario:**

**Paso 1:** Seleccionar el Formulario requerido con el formato EXI-C (Versión 2.0).

**Paso 2:** Llenar de forma clara la Información del Beneficiario, incluyendo el Fundamento legal que le corresponde, esto para que su solicitud pueda llegar al analista correspondiente sin mayor retraso.

**Paso 3:** En los Formularios en la hoja de detalle donde se describen Bienes o Servicios deben de numerar cada una de las líneas a solicitar. Además, el número máximo de ítems a incluir en un trámite no debe superar los 1000.

**Paso 4:** En el Formulario de Exención de tributos genérica para adquisiciones en el mercado nacional deben de tomar en cuenta que es total responsabilidad del beneficiario que los códigos incluidos en la solicitud correspondan con lo anotado en la **Descripción del bien o servicio a exonerar y el uso anotado** (concordancia entre código CABYS anotado y el detalle de lo solicitado). Es importante mencionar que la descripción es del bien o servicio y no la descripción del código CABYS

Paso 5: En caso de que la solicitud de exención se tramite con una solicitud adicional para trámite de **Levante con Garantía**, el interesado debe marcar con una X el espacio diseñado para tal efecto en el formulario EXI-C-001.

#### **Pasos, para la Firma Digital del Documento:**

**Paso 6:** En el Formulario de Excel una vez haya completado toda la información correspondiente en las Hojas FRENTE y de DETALLE, debe dar clic donde dice **Archivo**:

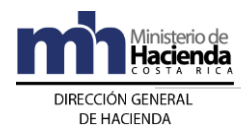

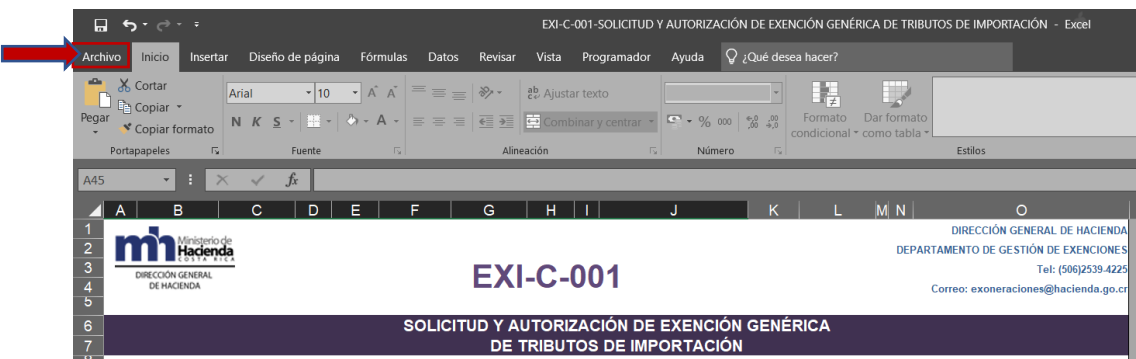

## **Paso 7:** Luego debe dar clic en: **Exportar** y luego en **Crear Documento PDF/XPS**

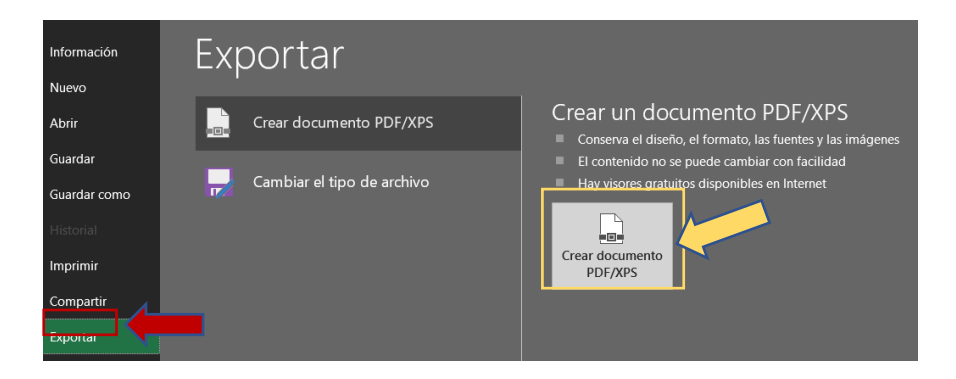

Otra opción es dar clic en Guardar como, y ahí elegir el formato del archivo en PDF, guardando todo el libro (incluye todas las hojas Excel)

Paso 8: Le va aparecer un cuadro para que lo guarde, antes de eso debe de seleccionar donde dice **Opciones**.

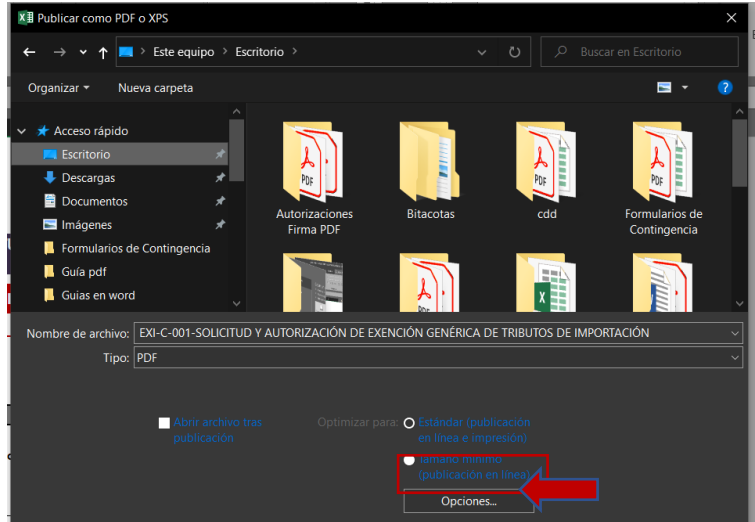

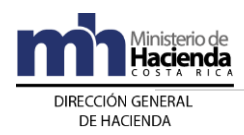

#### **Paso 9:** En el cuadro de opciones debe seleccionar en la parte de ¿Qué desea Publicar?: **Todo el Libro** y dar clic en **Aceptar**.

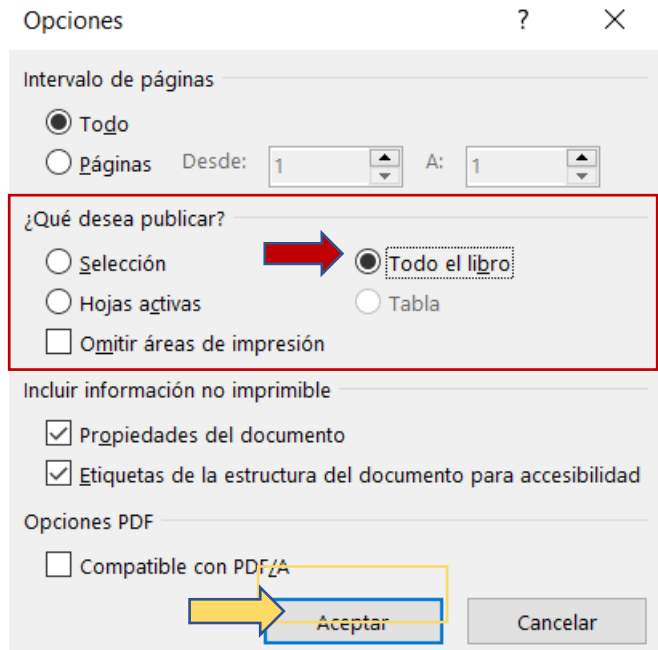

Seleccionar **Todo el Libro** es importante para que pueda guardar en formato PDF tanto el Frente, como el Dorso y el Anexo de la Solicitud.

#### **Paso 10:** Seguidamente debe de dar clic en **Publicar**.

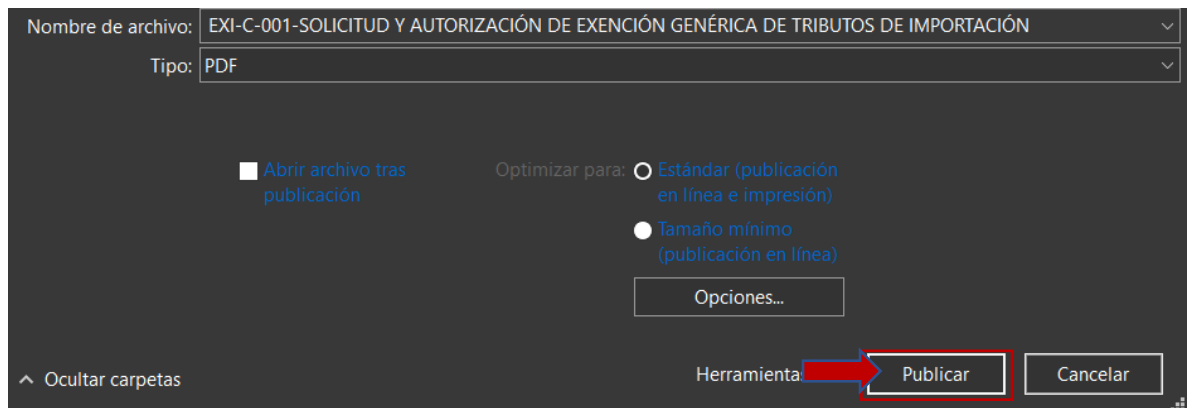

Ahora debe de ir al lugar donde guardo el Formulario en formato PDF y seguirá los siguientes pasos:

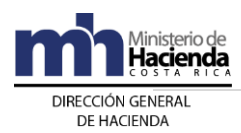

**Paso 11:** Debe de unir todos los anexos al Formulario EXI-C en un mismo PDF. Esto lo puede realizar con alguna herramienta en línea. Un ejemplo es la herramienta PDF24 Tools:<https://tools.pdf24.org/es/>

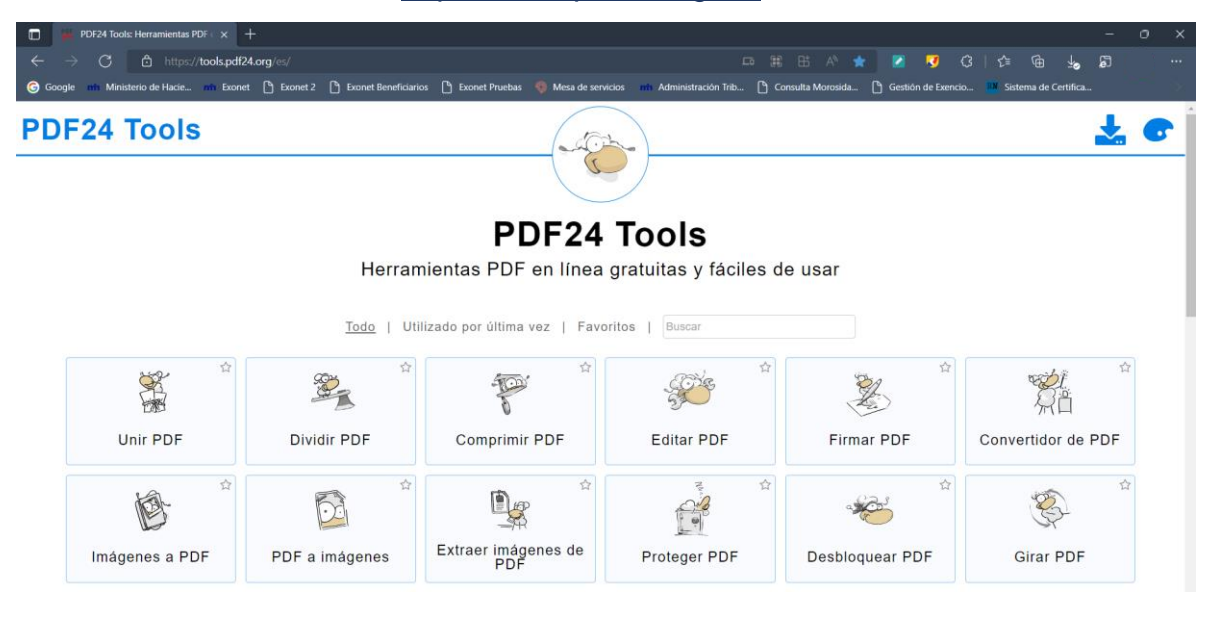

**Paso 12:** Debe de dar clic en **Unir PDF**

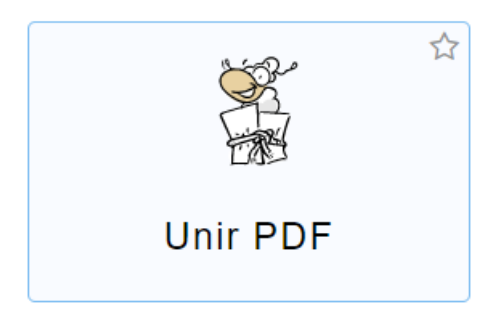

**Paso 13:** Luego debe seleccionar los archivos que desea unir, hay que aclarar que para hacer este paso todos los documentos deben de estar en formato PDF.

## **Unir PDF**

Combinar múltiples archivos PDF en un nuevo PDF

√ Gratis √ En línea √ Sin límites Descargar la versión de escritorio C **Seleccionar archivos** ... o suelta archivos aquí Al usar esta función, usted está aceptando nuestros términos de uso  $\leftarrow$   $\oplus$ 4.9 (9008 votos)

San Pedro de Montes de Oca, calle 47 Bis, avenida 11 Bis, Edificio Dúo, Piso 1. Tel 2539-4225 www.hacienda.go.cr

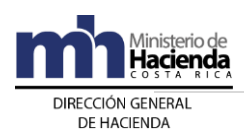

## **Paso 14:** Una vez seleccionado los archivos debe de dar clic en **Juntar archivos**

## **Unir PDF**

 $\epsilon = 1$ 

Combinar múltiples archivos PDF en un nuevo PDF

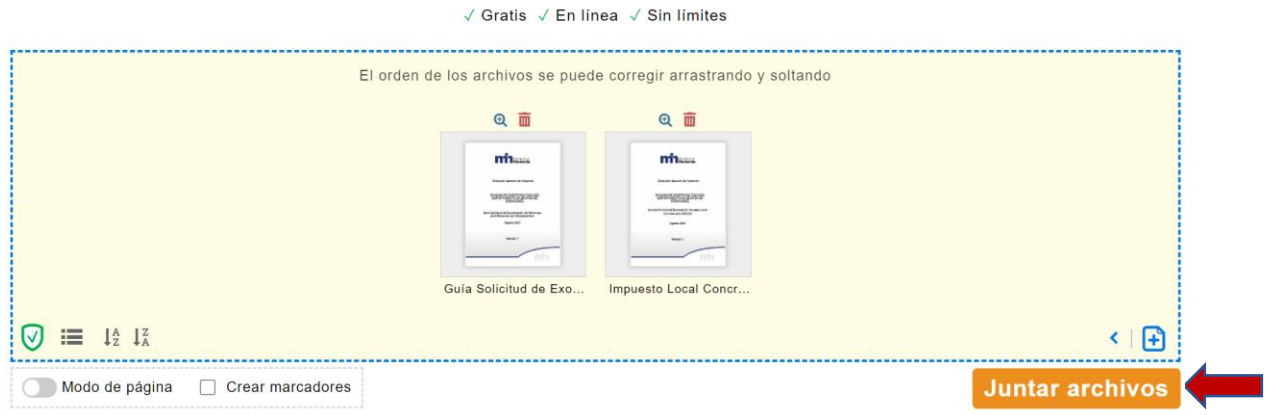

## **Paso 15:** Luego seleccione la opción de **Descargar**

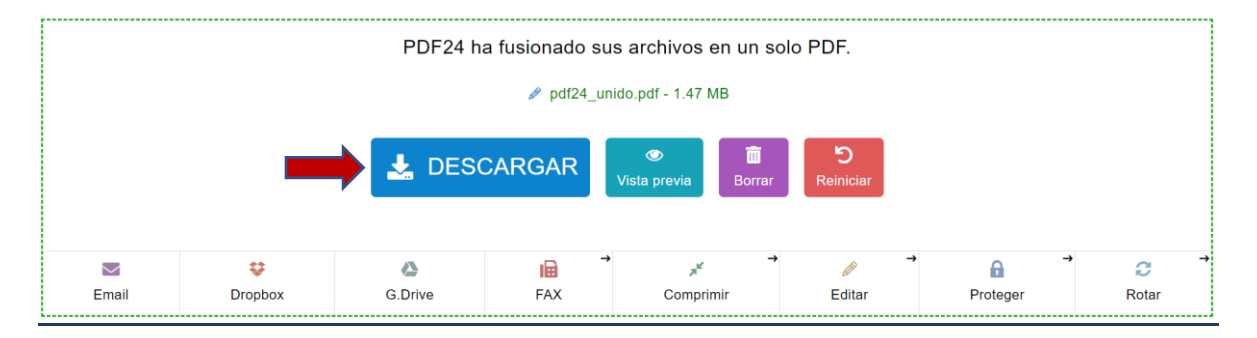

Ahora vaya a la parte de descargas seleccione el documento en PDF que se generó y siga los siguientes pasos. Es importante que se firmen todos los documentos cuando estén unidos en un mismo PDF, esto para validar su veracidad.

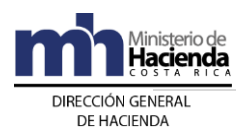

#### **Paso 16:** Debe de dar clic en donde dice **Herramientas**

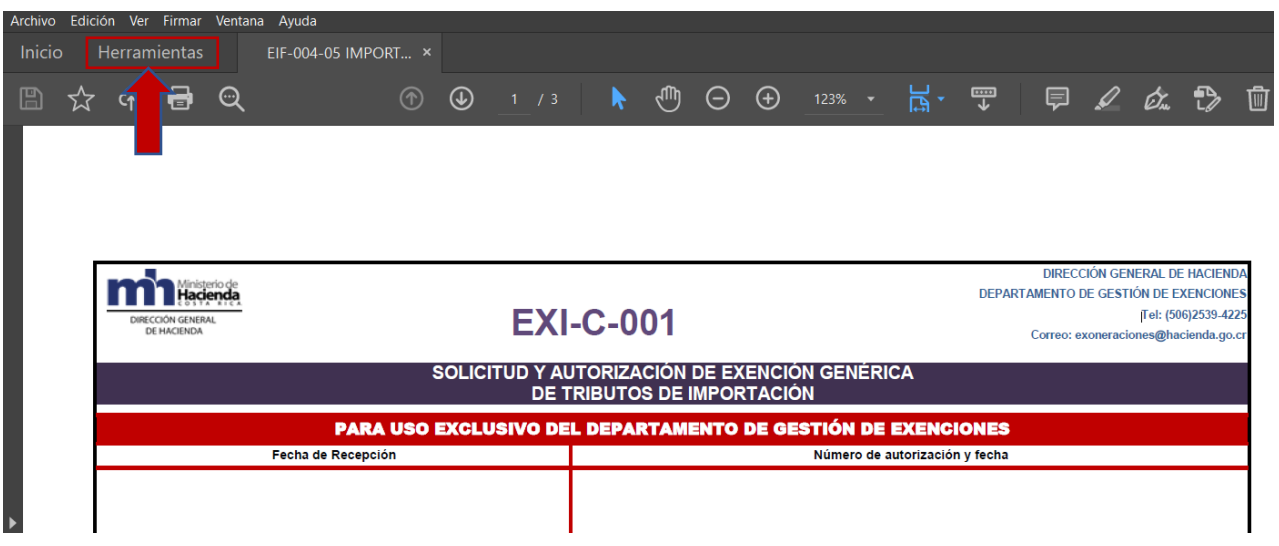

### Paso 17: Le va a salir una serie de opciones de las cuales tendrá que seleccionar la dice **Certificados**

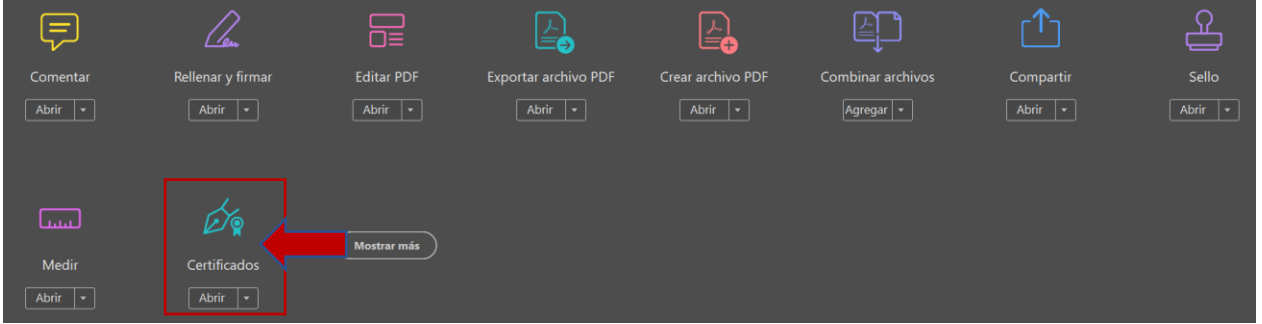

## **Paso 18:** Aparecerá una barra extra llamada **Certificados**, debe de dar clic donde dice **Firmar Digitalmente**

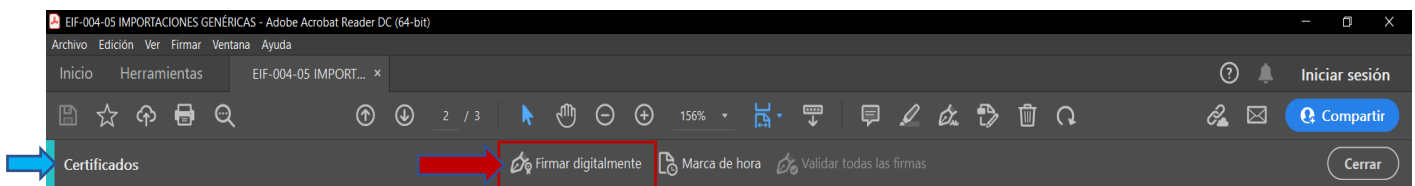

**Paso 19:** Debe de ir a la parte del formulario donde dice Medio para Notificaciones, donde dice **Firma** y formar el cuadro de la Firma Digital

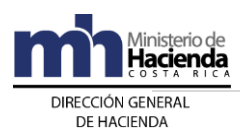

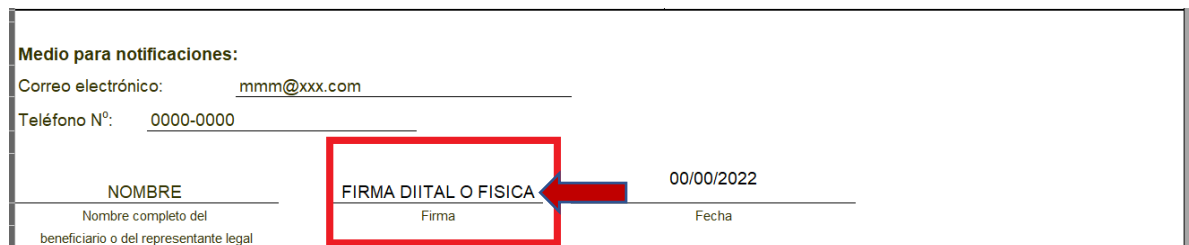

## **Paso 20:** Seleccione la firma y dele **Continuar**

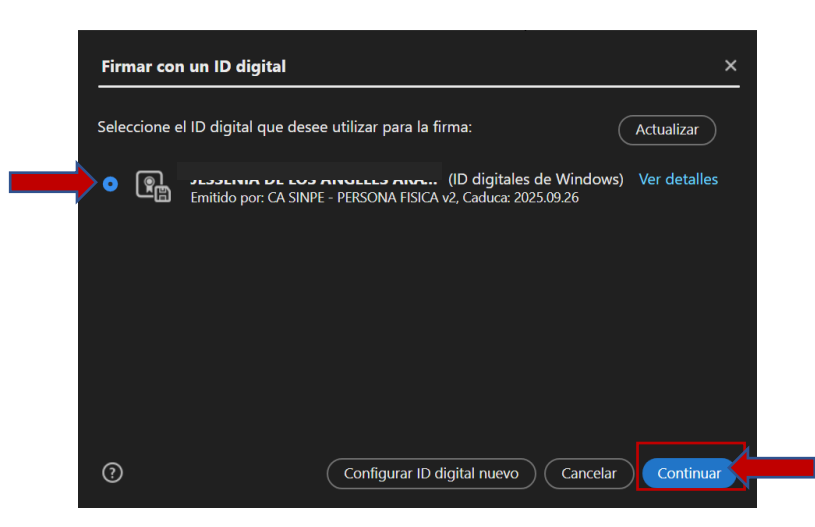

Paso 21: Antes de seleccionar Firmar deben verificar que donde dice Bloquear el Documento tras la firma **NO** este seleccionado, para para que los analistas puedan usar y firmar el Formulario de la manera correcta, después le deben de dar Firmar

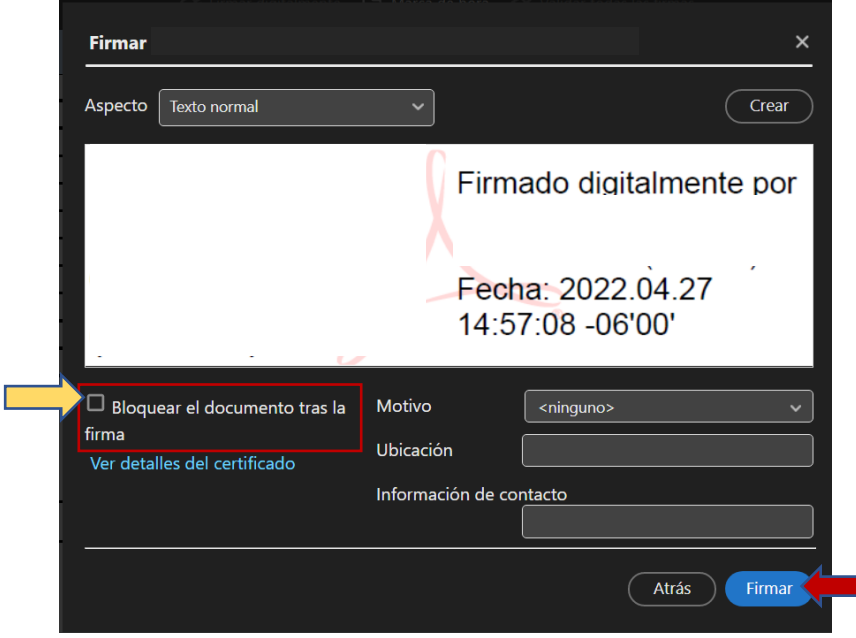

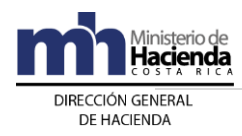

## **Paso 22:** Guardar el documento con la firma digital

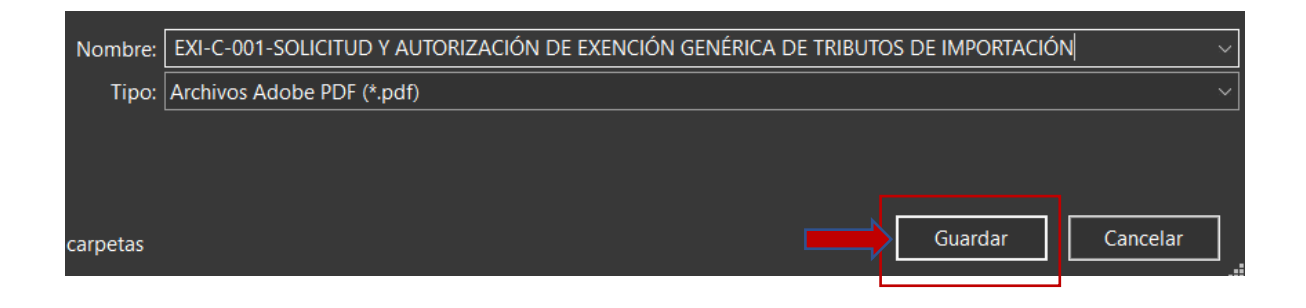

#### **Envío de Solicitudes**

- Antes de remitir su solicitud al Departamento de Gestión de Exenciones revise la normativa para determinar si su solicitud debe enviarla en primer término a algún Ente Recomendador. Por ejemplo MAG, MINAE, MEIC, AYA, DINADECO, Ministerio de Relaciones Exteriores, etc.
- Si su solicitud no requiere de trámite de Ente Recomendador, o si ya cuenta con dicha recomendación, **la solicitud** debe de enviarse esta al correo electrónico [exoneraciones@hacienda.go.cr](mailto:exoneraciones@hacienda.go.cr) (**NO** copiar al analista u otros funcionarios del Ministerio de Hacienda). Los encargados del correo de Exoneraciones trasladarán las solicitudes al Analista correspondiente, lo cual se comunicará al interesado mediante correo electrónico.
- Cuando no tienen firma digital, tienen que llevar los documentos al departamento y debe de remitir el PDF al correo al analista correspondiente, por lo que debe de solicitar esta información al encargado en ventanilla.
- En caso de que la solicitud de exención se tramite con una solicitud adicional para trámite de Levante con Garantía; una vez que la solicitud es recibida por el analista y así le ha sido comunicado, se sugiere al interesado enviarle un correo electrónico al analista con la indicación en el asunto: **Levante con garantía**. De esa forma el analista podrá identificar entre sus correos electrónicos cuáles solicitudes requieren de su trámite prioritario. Posteriormente el analista revisará el cumplimiento de los requisitos básicos y comunicará al interesado la autorización para continuar los trámites de levante con garantía ante la aduana de jurisdicción.
- En el caso de que se realicen Devoluciones al beneficiario, una vez solventado lo señalado, debe enviar el documento a trámite, en formato pdf, respondiendo directamente a la cuenta electrónica de quien le envió el requerimiento. En caso de que el analista requiera de alguna aclaración, se

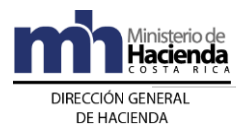

le agradece remitir la respuesta únicamente a éste y no a otra cuenta de correo electrónico.

- En el caso que un analista se genere una devolución para que eliminen algún bien o servicio que no corresponde se debe tomar en cuenta que, al eliminar líneas, **no** debe alterarse la numeración de las demás líneas (se elimina el contenido de la línea, pero se mantiene la numeración inicial realizada). Lo anterior, facilita la revisión de nuestros analistas al comparar la solicitud inicial con la última versión.
- Durante la vigencia de la autorización otorgada, es responsabilidad del beneficiario aplicarla únicamente en los periodos en que se encuentren vigentes los Registros especiales o requisitos específicos, según sea su actividad.